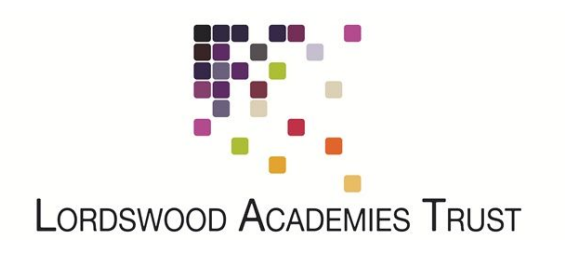

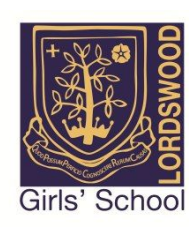

## **Connecting Your Apple iPad or iPhone to the LSFC BYOD Network**

Open "Settings > Wi-Fi" and select the "LSFC-BYOD" wireless network. There is no password so you will be connected automatically.

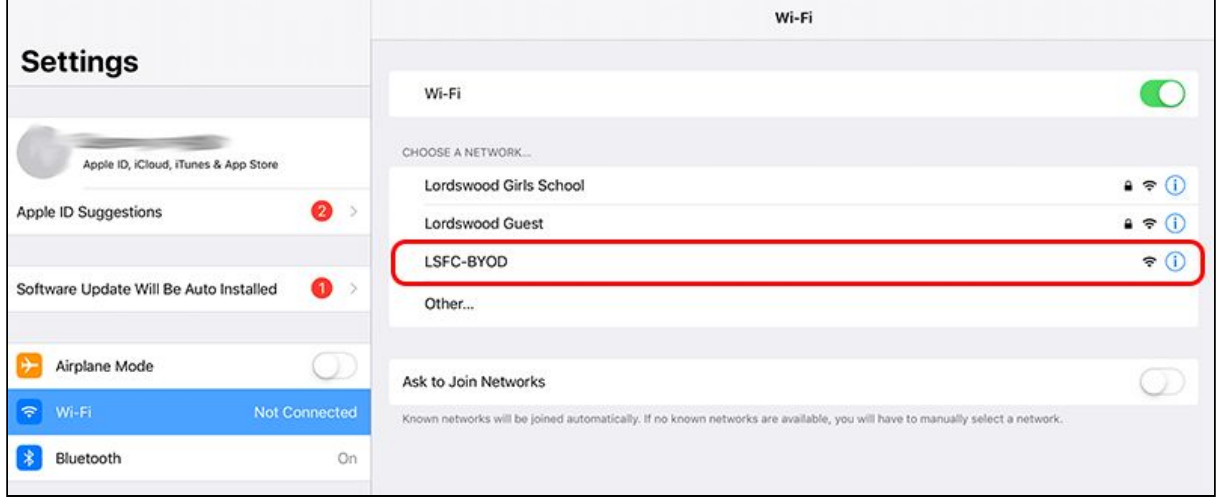

You will then be redirected to the Lordswood Academies Trust login page. Please enter your network username and password into this box (the same username and password that you use to log in to the school computers).

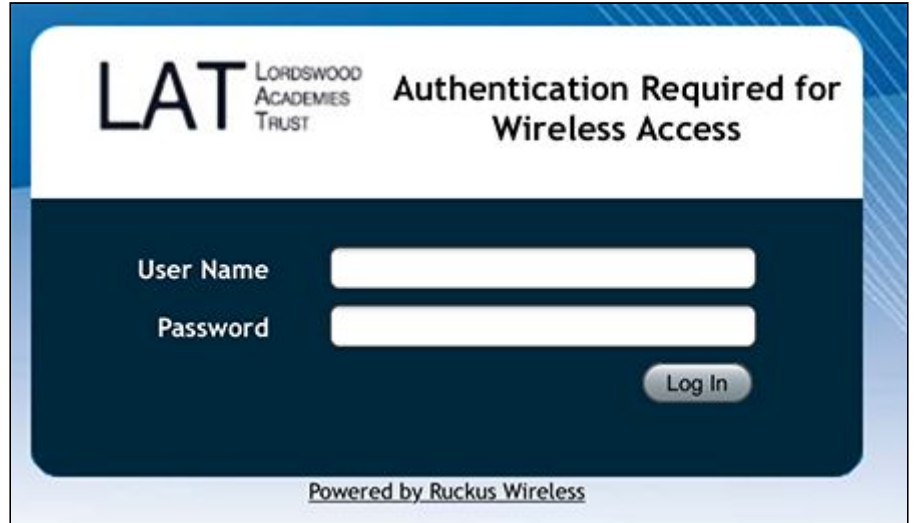

You will see a brief message that your account details are being authenticated.

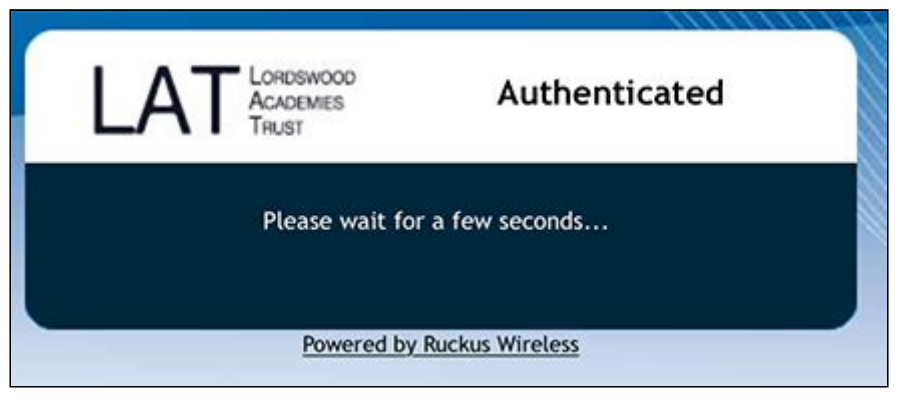

And as long you have entered your details correctly, you will see a "Success" message. From here, tap on "Done" to close the window.

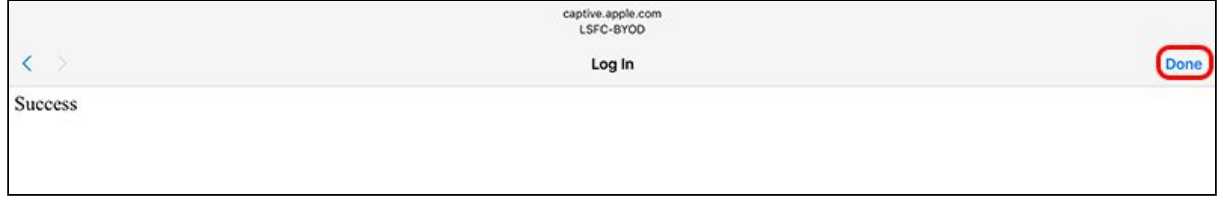

The next step is to install our security certificate. This will enable us to provide you with secure, filtered connectivity whilst ensuring any inappropriate or illegal content can't be accessed. To do this, please browse to the following site:

**<http://smoothwall.lordswoodgirls.co.uk/getmitm>**

Alternatively, you can scan this QR Code to access to the correct page.

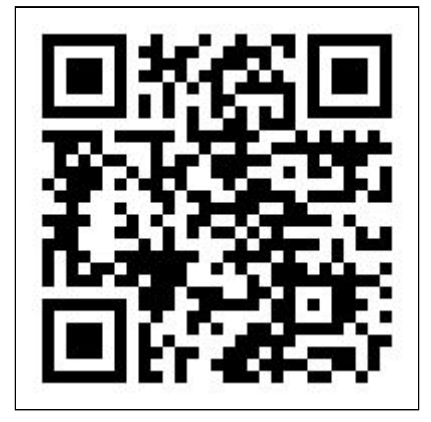

From this page, tap on the blue "Download Certificate" button

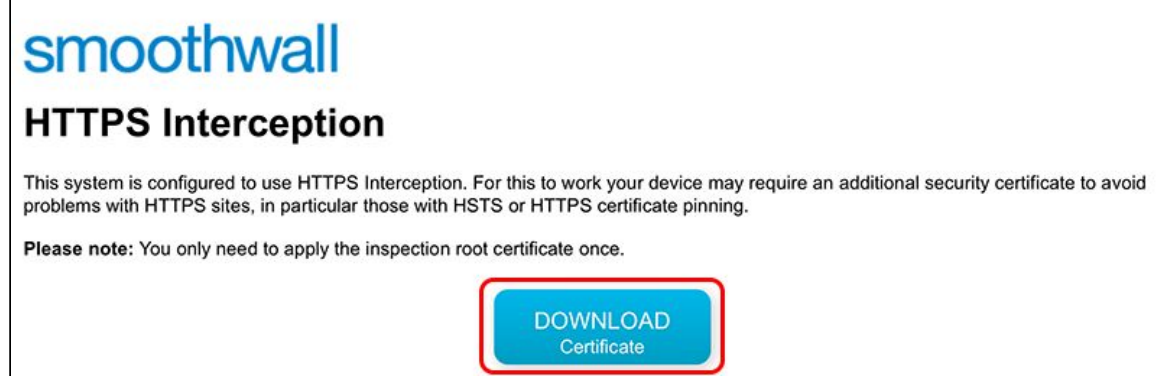

You will be warned about the website trying to access the Settings of your device. Just click "Allow" at this point.

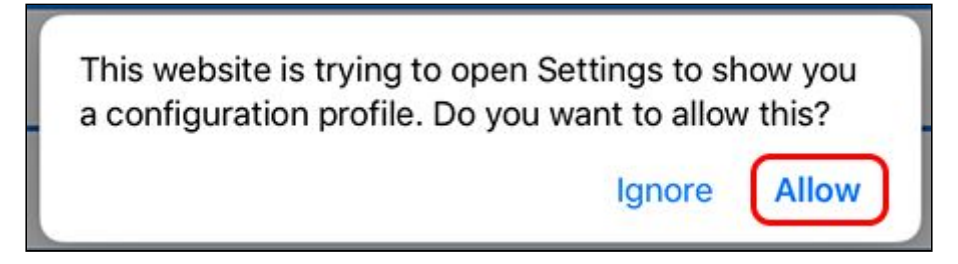

You will be taken to your Settings page. At the next few prompts, please select "Install" on each one, and then "Done" on the final box.

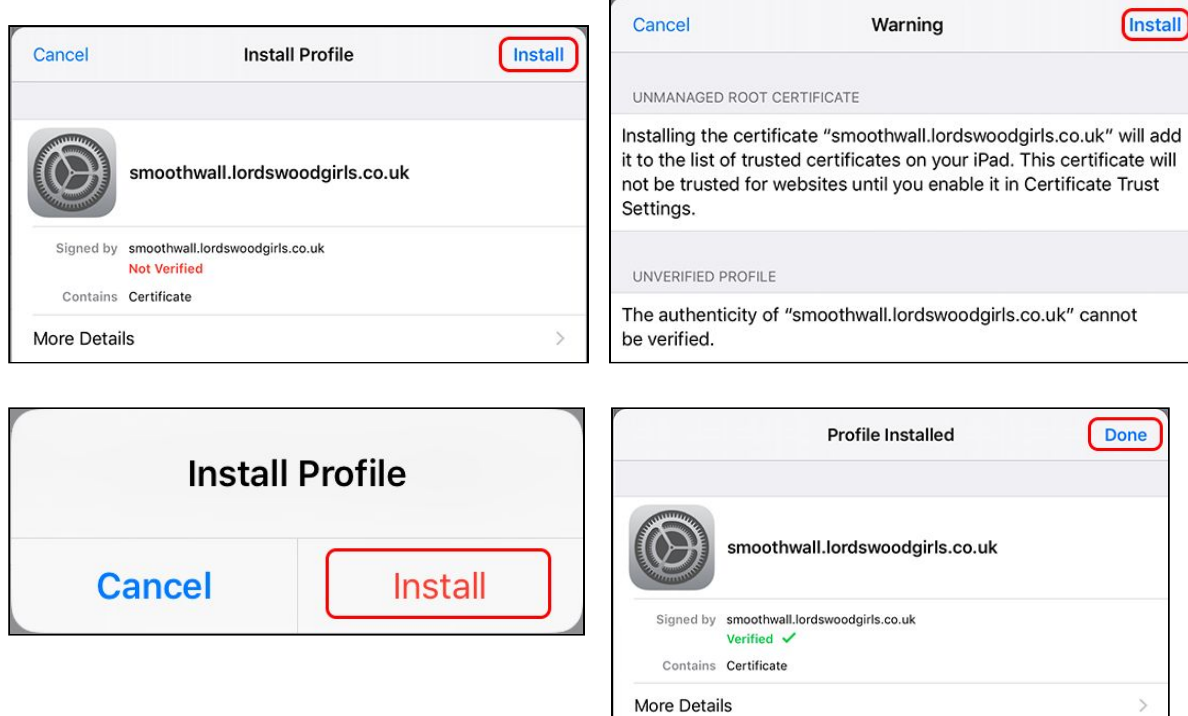

The final step is to allow your device to "Trust" the certificate that we have just installed. To do this, go to "Settings > General > About > Certificate Trust Settings"

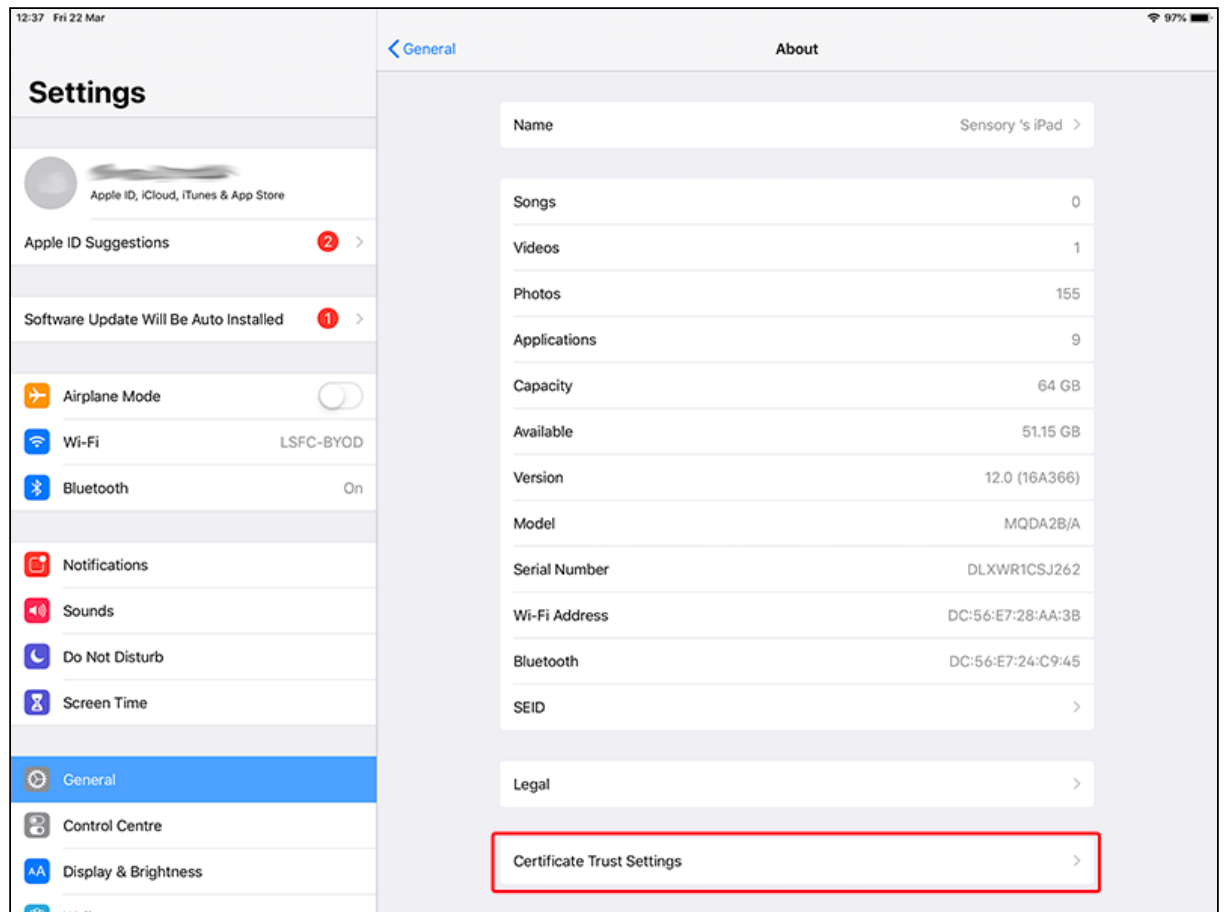

Next to the "smoothwall.lordswoodgirls.co.uk" certificate click on the slider to enable full trust  $\overline{\phantom{a}}$ 

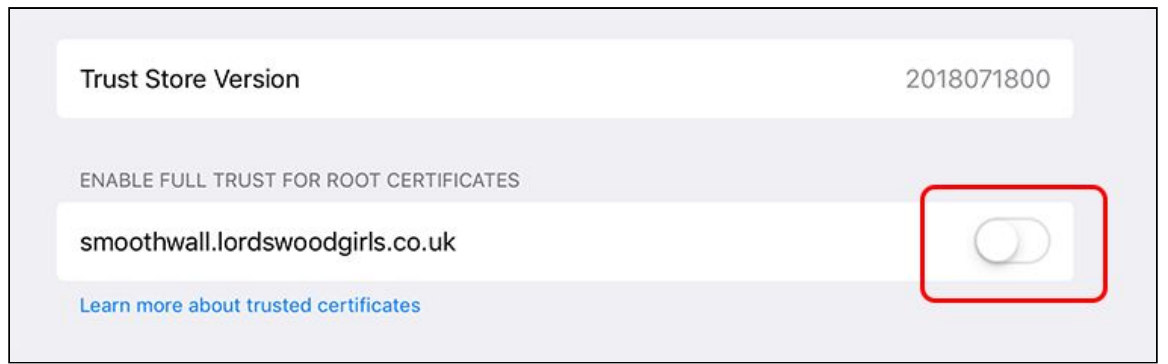

You will need to confirm this action by selecting continue. Once you have done this, you will be fully authenticated on the network and able to use the internet.

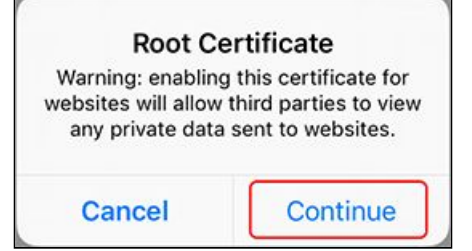